## IST 256 Lab Week 4, Part 2 – February 4, 2009

## **1. Understanding Loops – showing the variables of a program**

For this problem, you are not to put any part of the program into Visual Studio. You are to write your answers on this lab sheet.

A. Consider the following program for a button as demonstrated in class:

```
Private Sub Button1_Click(ByVal sender As System.Object, ByVal e As
System.EventArgs) Handles Button1.Click 
        ' use the penny variable to compute money as a decimal value 
         Dim penny As Single 
         ' number of times to double a penney and the loop index 
         Dim numtimes, counter As Integer 
         ' initialize to the value of a single penney 
        penny = 0.01 numtimes = CInt(TextBox1.Text) 
        counter = 0For counter = 1 To numtimes
          penny = penny * 2 Next 
         ' Show the result 
        Label2.Text = "Result: " & Format (penny, "c")
     End Sub
```
In the following boxes, write the values of the variables as this program is executed. Assume that the user types in 5 in TextBox1:

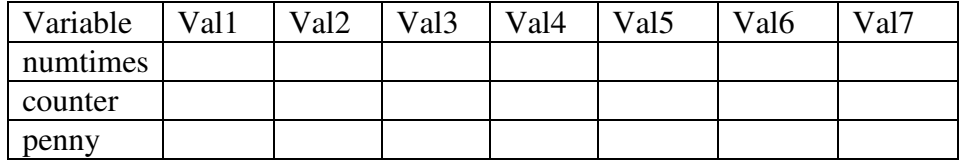

What number will be shown to the user? (write it here):

## B. Consider the following program for a button as demonstrated in class:

```
Private Sub Button1_Click(ByVal sender As System.Object, ByVal e As
System.EventArgs) Handles Button1.Click 
         ' use the penny variable to compute money as a decimal value 
         Dim penny As Single 
         ' Goal amount to achieve by doubling 
         Dim goal As Single 
         ' number of times the penny was doubled 
         Dim numtimes As Integer 
         ' initialize the value of a single penny and the number 
        penny = 0.01 numtimes = 0 
         ' Get the Goal amount from the user 
         goal = CSng(TextBox1.Text) 
         While penny < goal 
            penny = penny * 2 numtimes = numtimes + 1 
         End While 
         ' Show the result 
         Label2.Text = "Number of times doubled: " & CStr(numtimes) 
     End Sub
```
In the following boxes, write the values of the variables as this program is executed, assume that the user types in 1.00:

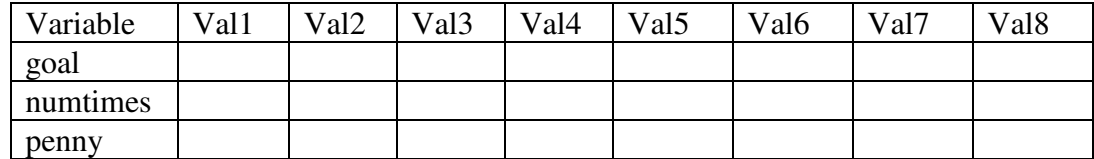

What number will be shown to the user? (write it here):

## **2. Compute Savings – modifying the compute interest program**

For this application, you are going to create a similar application to the one that you did in the last example, called something like ComputeSavings. Before starting this next program, open Visual Studio to the ComputeInterest project. Go to the Form1.vb tab and copy the program that you wrote for the Calculate button. Save this program in a text editor such as Notepad or Word so that you can refer to it while writing the ComputeSavings program.

Now open a new project with Visual Studio named something like **ComputeSavings.** This new project should be in the same lab projects folder as usual.

For this example, you are to write a similar application to the ComputeInterest project, except that this time the user wants to achieve a certain amount of savings and needs to compute how many years it will take to achieve their goal amount.

Write this application, allowing the user to type in:

Initial bank balance Interest rate, given as a decimal number Annual investment **Goal savings amount** 

There should be two buttons, one for Compute Number of Years and one for Close. The Compute Number of Years button should get the user inputs and use a while loop to compute new bank balances until the goal amount is achieved.

Look at the code that you saved for the ComputeInterest program.

- After the declarations of variables, set the numberyears variable to start at 0.
- Modify the For loop in that program to be a **while loop** in your new ComputeSavings program. The condition for the while loop should be to keep computing a new balance as long as the balance is less than the savings goal.
- Note that you must add a statement to the while loop to explicitly add one to the number of years variable during the loop.
- After the while loop, display the number of years to the user.

Test your program and write one example here:

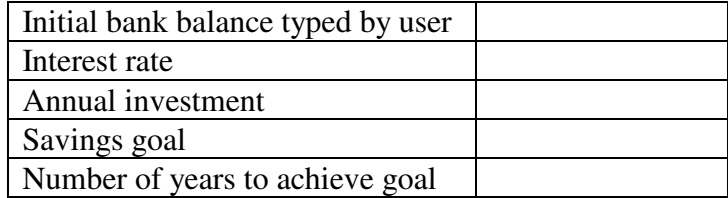

**To hand in your lab for the week, staple together the lab handouts from Monday and Wednesday, together with printouts of the two programs from the two labs.**